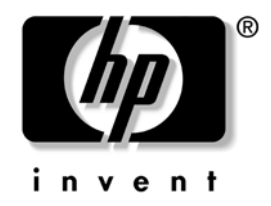

# **Troubleshooting Guide**

HP Compaq dx2200 Microtower Business PC

Document Part Number: 413757-001

#### **January 2006**

This guide provides helpful hints and solutions for troubleshooting the above products as well as scenarios for possible hardware and software problems.

© Copyright 2006 Hewlett-Packard Development Company, L.P. The information contained herein is subject to change without notice.

Microsoft and Windows are trademarks of Microsoft Corporation in the U.S. and other countries.

The only warranties for HP products and services are set forth in the express warranty statements accompanying such products and services. Nothing herein should be construed as constituting an additional warranty. HP shall not be liable for technical or editorial errors or omissions contained herein.

This document contains proprietary information that is protected by copyright. No part of this document may be photocopied, reproduced, or translated to another language without the prior written consent of Hewlett-Packard Company.

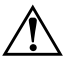

WARNING: Text set off in this manner indicates that failure to follow directions could result in bodily harm or loss of life.

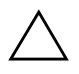

**CAUTION:** Text set off in this manner indicates that failure to follow directions could result in damage to equipment or loss of information.

#### **Troubleshooting Guide**

HP Compaq dx2200 Microtower Business PC First Edition (January 2006) Document Part Number: 413757-001

## **Contents**

#### **[Troubleshooting](#page-3-0)**

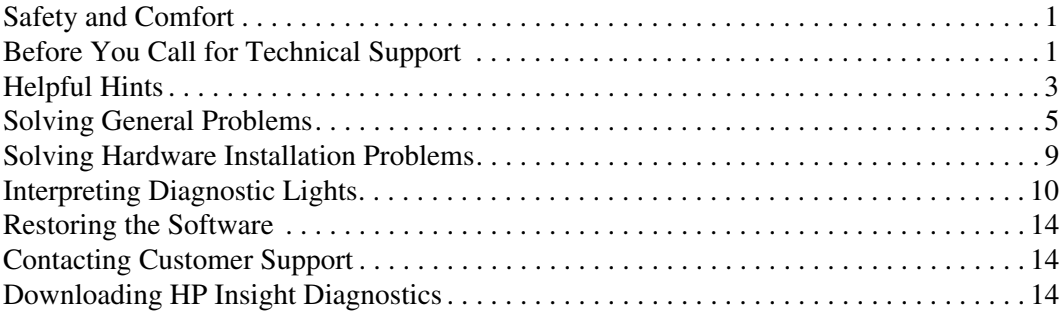

# **Troubleshooting**

#### <span id="page-3-1"></span><span id="page-3-0"></span>**Safety and Comfort**

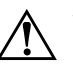

**WARNING:** Misuse of the computer or failure to establish a safe and comfortable work environment may result in discomfort or serious injury. Refer to the *Safety & Comfort Guide* on the *Documentation* CD and available at [www.hp.com/ergo](http://www.hp.com/ergo) for more information on choosing a workspace and creating a safe and comfortable work environment.

### <span id="page-3-2"></span>**Before You Call for Technical Support**

If you are having problems with the computer, try the appropriate solutions below to try to isolate the exact problem before calling for technical support.

- Run the diagnostics utility (available for some models only). Refer to ["Downloading HP Insight Diagnostics"](#page-16-2) for more information on downloading the utility.
- Run the Drive Protection System (DPS) Self-Test in Computer Setup. Refer to the *Computer Setup (F10) Utility Guide* on the *Documentation* CD for more information.

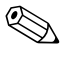

✎ The Drive Protection System (DPS) Self-Test software is available on some models only.

■ Check the Power LED on the front of the computer to see if it is flashing. The flashing lights are error codes that will help you diagnose the problem. Refer to ["Interpreting Diagnostic Lights"](#page-12-0) to interpret the codes.

■ If the screen is blank, plug the monitor into a different video port on the computer if one is available. Or, change out the monitor with a monitor that you know is functioning properly.

- If you are working on a network, plug another computer with a different cable into the network connection. There may be a problem with the network plug or cable.
- If you recently added new hardware, remove the hardware and see if the computer functions properly.
- If you recently installed new software, uninstall the software and see if the computer functions properly.
- Boot the computer to the Safe Mode to see if it will boot without all of the drivers loaded. When booting the operating system, use "Last Known Configuration."
- Refer to the comprehensive online technical support at [www.hp.com/support](http://www.hp.com/support).
- Refer to ["Helpful Hints"](#page-5-0) in this guide for more general suggestions.
- Run the *Restore Plus!* CD to restore the original operating system and factory-installed software.

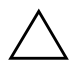

**CAUTION:** Running the *Restore Plus!* CD will erase all data on the hard drive.

To assist you in resolving problems online, HP Instant Support Professional Edition provides you with self-solve diagnostics. If you need to contact HP support, use HP Instant Support Professional Edition's online chat feature. Access HP Instant Support Professional Edition at: [www.hp.com/go/ispe](http://www.hp.com/go/ispe).

Access the Business Support Center (BSC) at [www.hp.com/go/bizsupport](http://www.hp.com/go/bizsupport) for the latest online support information, software and drivers, proactive notification, and worldwide community of peers and HP experts.

If it becomes necessary to call for technical assistance, be prepared to do the following to ensure that your service call is handled properly:

- Be in front of your computer when you call.
- Write down the computer serial number and product ID number, and the monitor serial number before calling.
- Spend time troubleshooting the problem with the service technician.
- Remove any hardware that was recently added to your system.
- Remove any software that was recently installed.
- Run the *Restore Plus!* CD.

**CAUTION:** Running the *Restore Plus!* CD will erase all data on the hard drive.

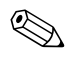

For sales information and warranty upgrades (HP Care Pack Services), call your local authorized service provider or dealer.

### <span id="page-5-0"></span>**Helpful Hints**

If you encounter problems with the computer, monitor, or software, see the following list of general suggestions before taking further action:

- Check that the computer and monitor are plugged into a working electrical outlet.
- Check to see that the computer is turned on and the green power light is on.
- Check to see that the monitor is turned on and the green monitor light is on.
- Turn up the brightness and contrast controls of the monitor if the monitor is dim.
- Press and hold any key. If the system beeps, the keyboard should be operating correctly.
- Check all cable connections for loose connections or incorrect connections.
- Wake the computer by pressing any key on the keyboard or pressing the power button. If the system remains in standby mode, shut down the computer by pressing and holding the power button for at least four seconds then press the power button again to restart the computer. If the system will not shut down, unplug the power cord, wait a few seconds, then plug it in again. The

computer will restart if automatic start on power loss is set in Computer Setup. If it does not restart, press the power button to start the computer.

- Reconfigure the computer after installing a non–plug and play expansion board or other option. See ["Solving Hardware](#page-11-0)  [Installation Problems"](#page-11-0) for instructions.
- Be sure that all the needed device drivers have been installed. For example, if you are using a printer, you need a driver for that model printer.
- Remove all bootable media (diskette, CD, or USB device) from the system before turning it on.
- If you have installed an operating system other than the factory-installed operating system, check to be sure that it is supported on the system.
- If the system has multiple video sources (embedded, PCI, or PCI-Express adapters) installed (PCI-Express on some models only) and a single monitor, the monitor must be plugged into the monitor connector on the source selected as the primary VGA adapter. During boot, the other monitor connectors are disabled and if the monitor is connected into these ports, the monitor will not function. You can select which source will be the default VGA source in Computer Setup.

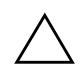

**CAUTION:** When the computer is plugged into an AC power source, there is always voltage applied to the system board. You must disconnect the power cord from the power source before opening the computer to prevent system board or component damage.

### <span id="page-7-0"></span>**Solving General Problems**

You may be able to easily resolve the minor problems described in this section. If a problem persists and you are unable to resolve it yourself or if you feel uncomfortable about performing the operation, contact your HP authorized reseller or service provider.

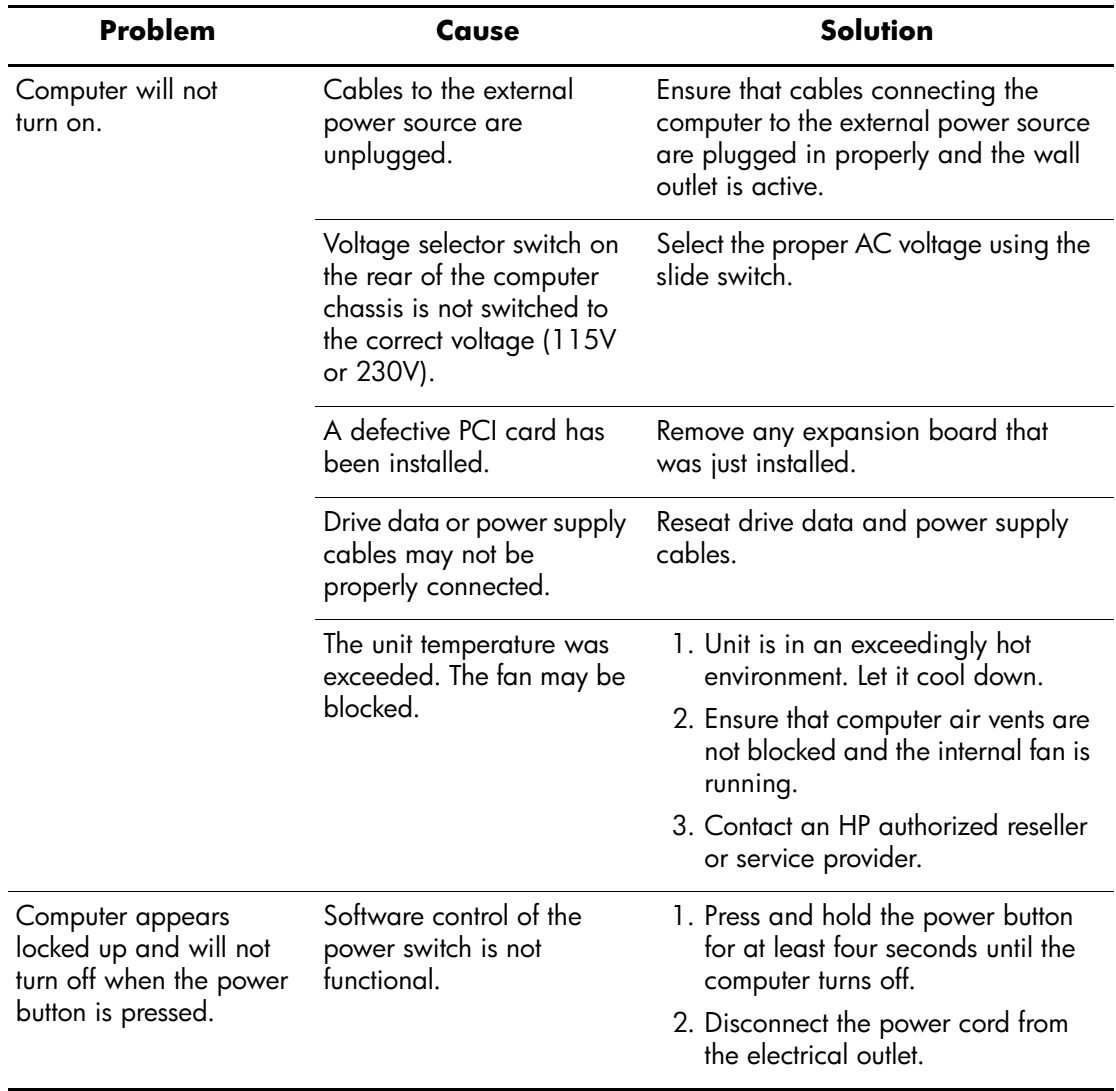

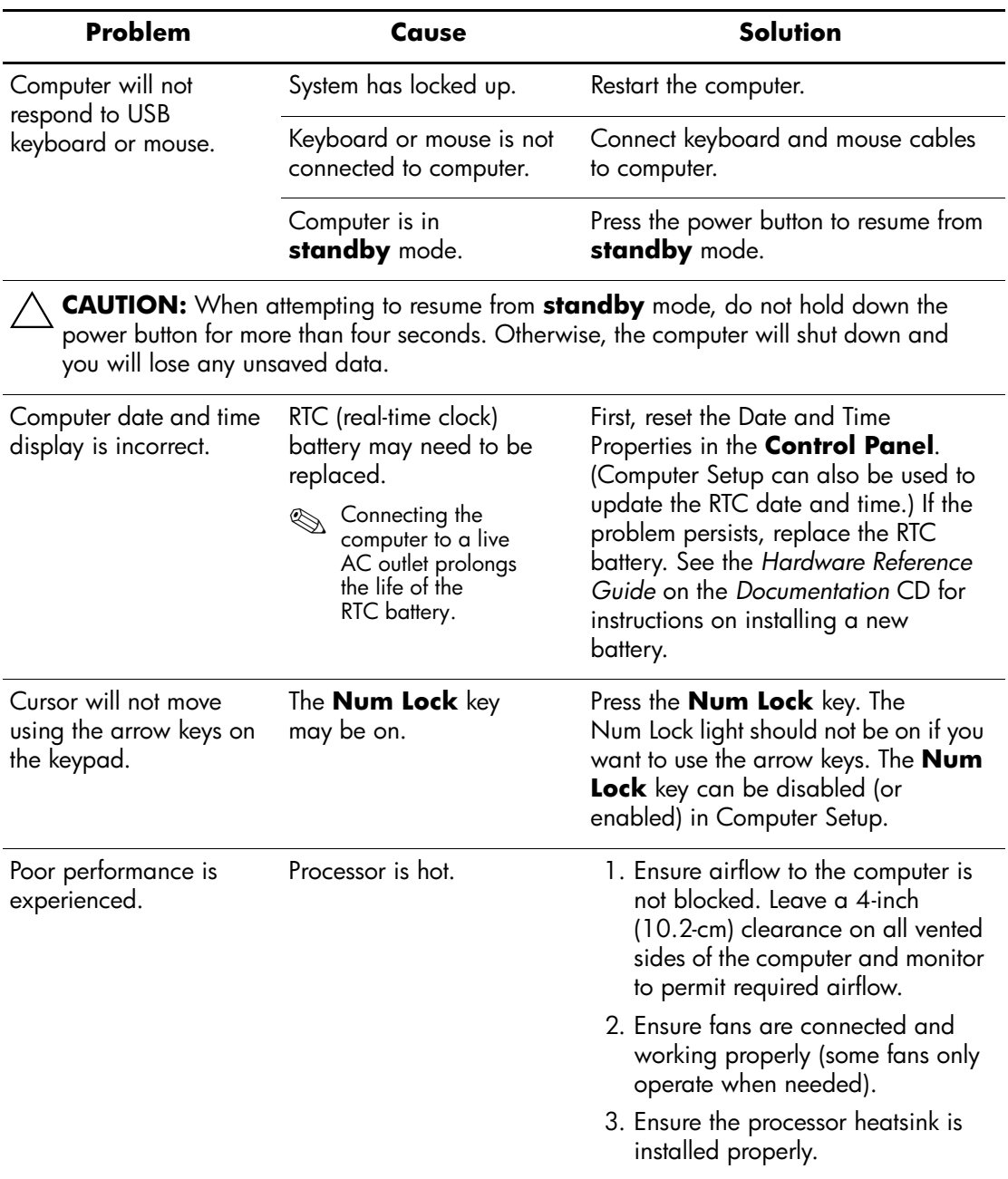

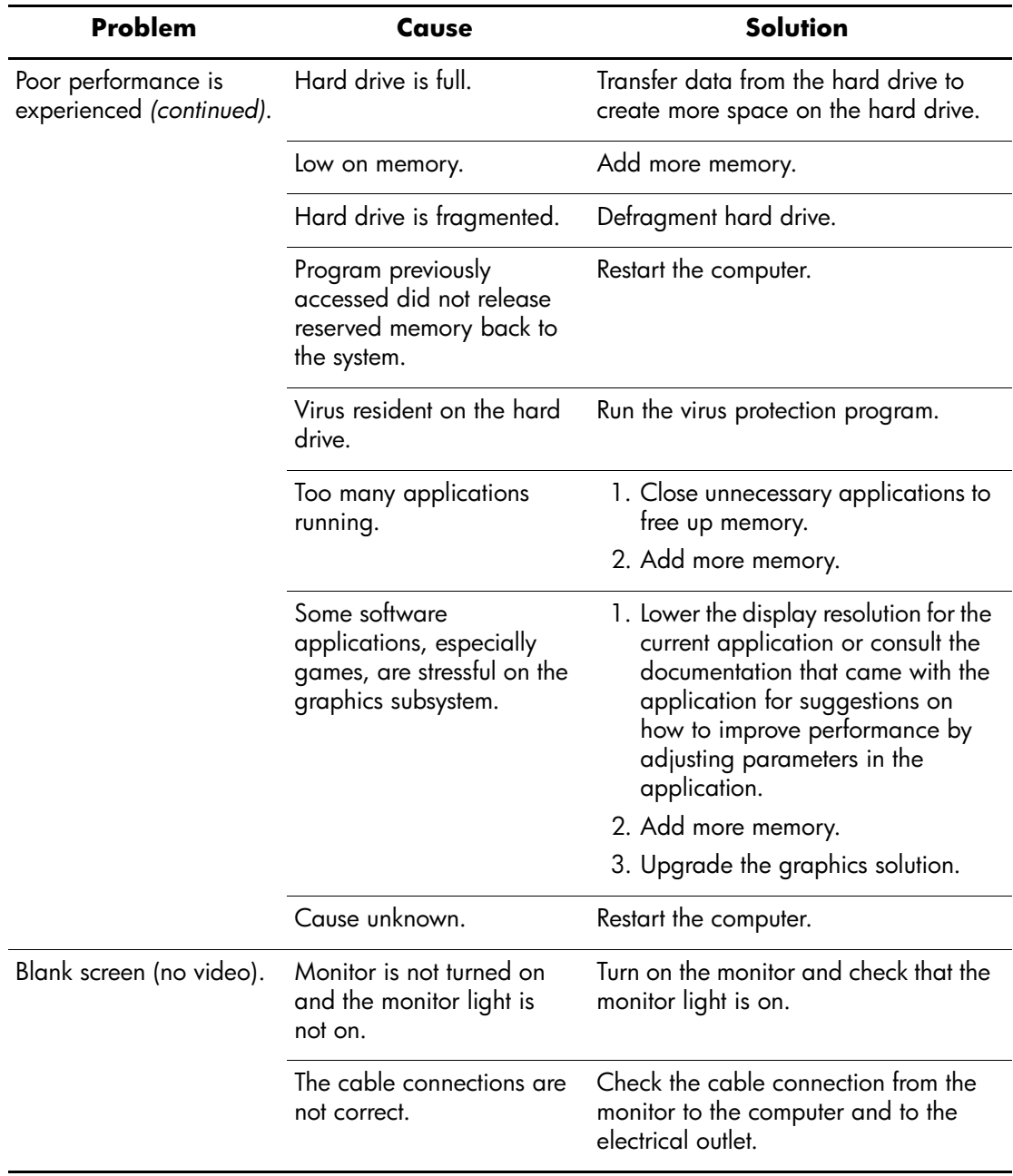

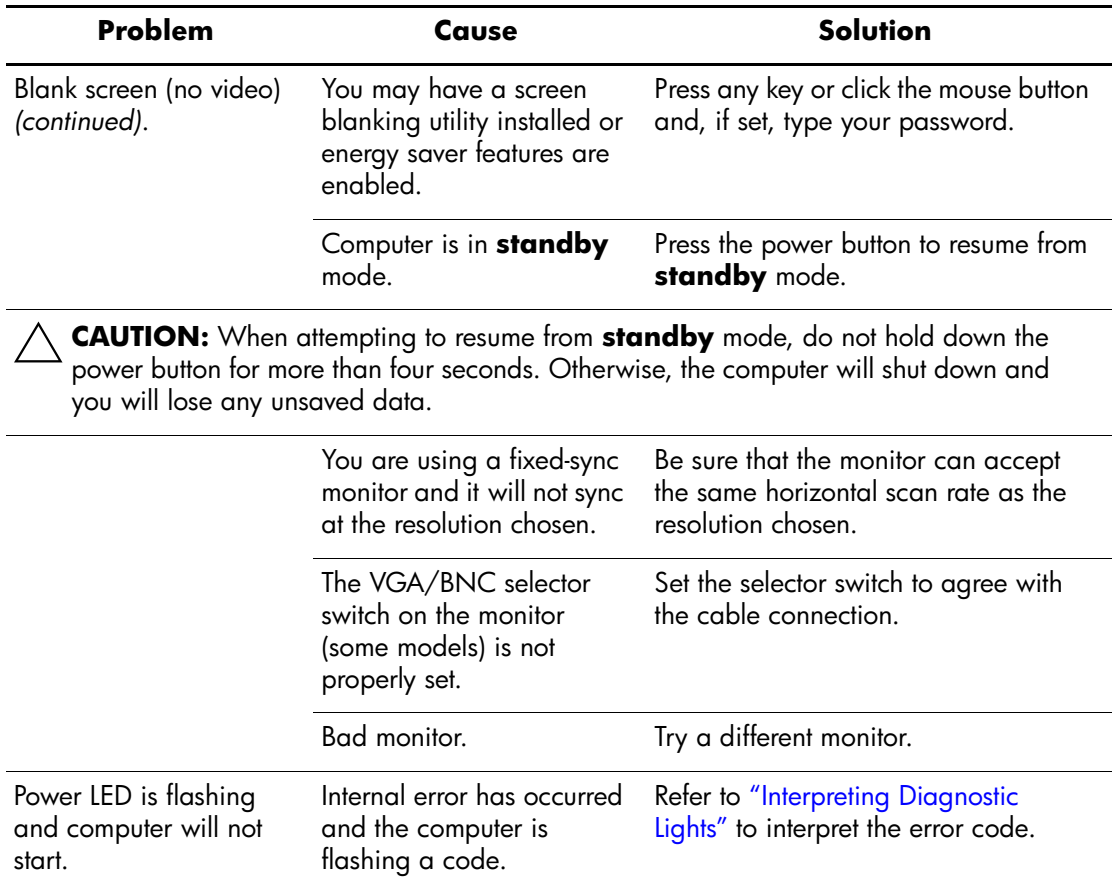

#### <span id="page-11-0"></span>**Solving Hardware Installation Problems**

You may need to reconfigure the computer when you add or remove hardware, such as an additional drive or expansion card. If you install a plug and play device, Windows XP Home/Professional will automatically recognize the device and configure the computer. If you install a non–plug and play device, you must reconfigure the computer after completing installation of the new hardware. In Windows XP Home/Professional, use the **Add Hardware Wizard** and follow the instructions that appear on the screen.

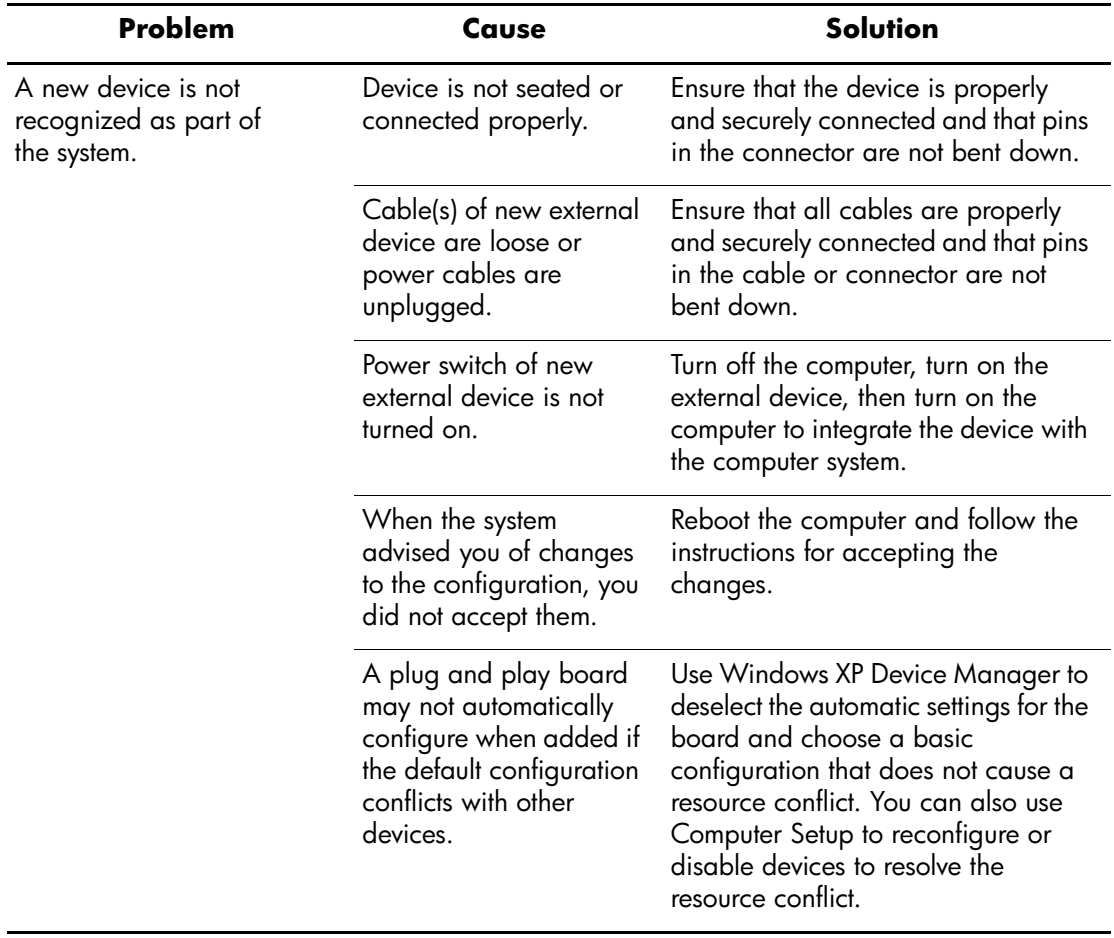

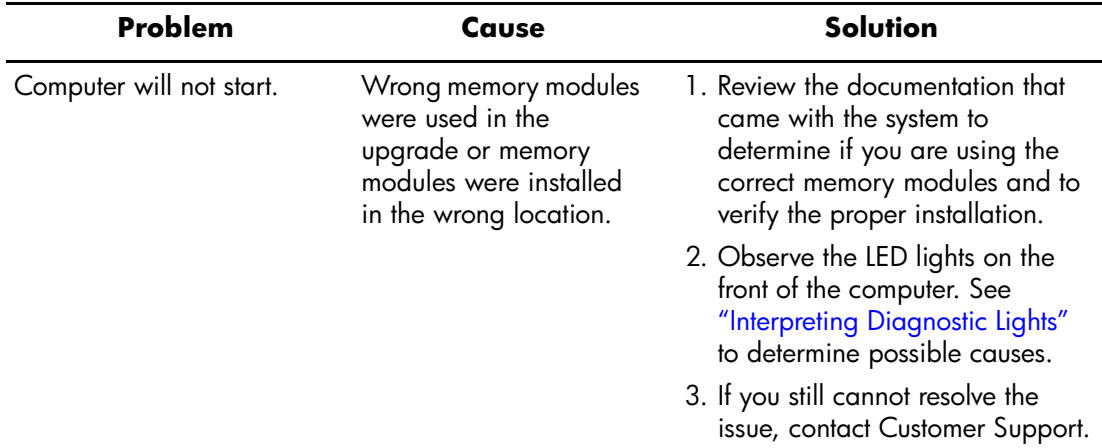

#### <span id="page-12-0"></span>**Interpreting Diagnostic Lights**

This section covers the front panel LED codes that may occur before or during POST that do not necessarily have an error code or text message associated with them.

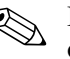

✎ If you see flashing LEDs on a PS/2 keyboard, look for flashing LEDs on the front panel of the computer and refer to the following table to determine the front panel LED codes.

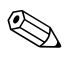

Recommended actions in the following table are listed in the order in which they should be performed.

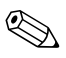

✎ Replace the system board or power supply only as the last resort.

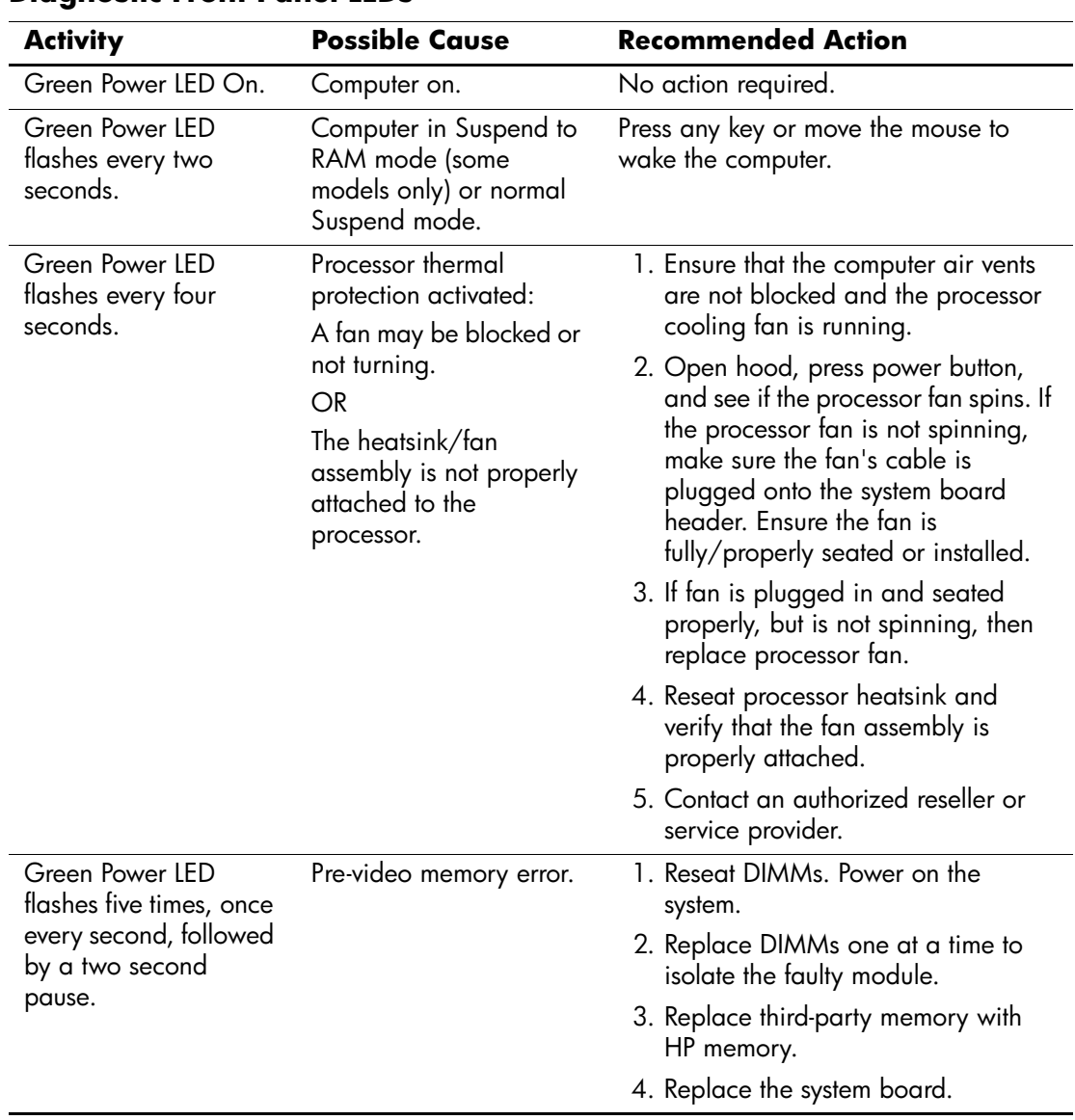

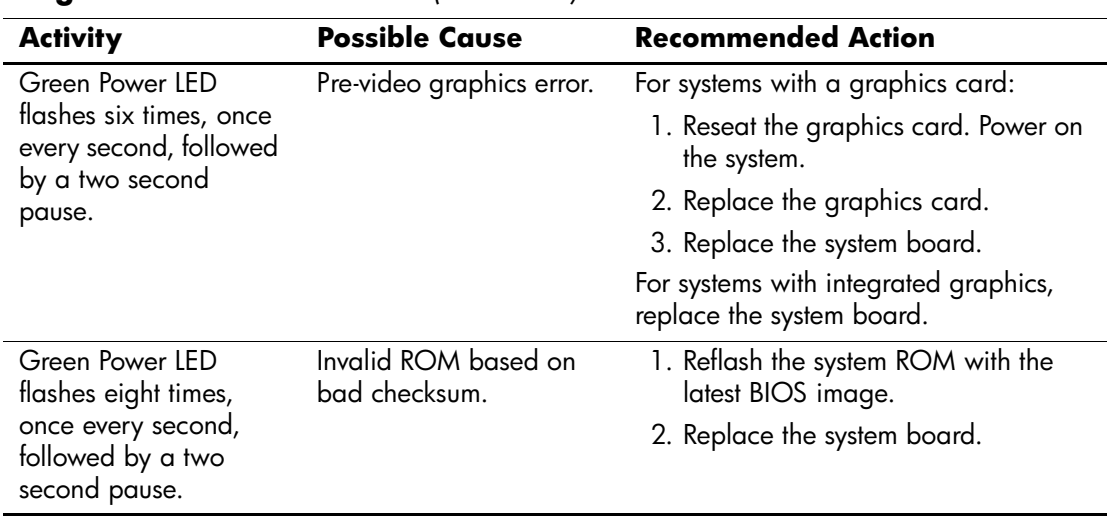

#### **Diagnostic Front Panel LEDs** *(Continued)*

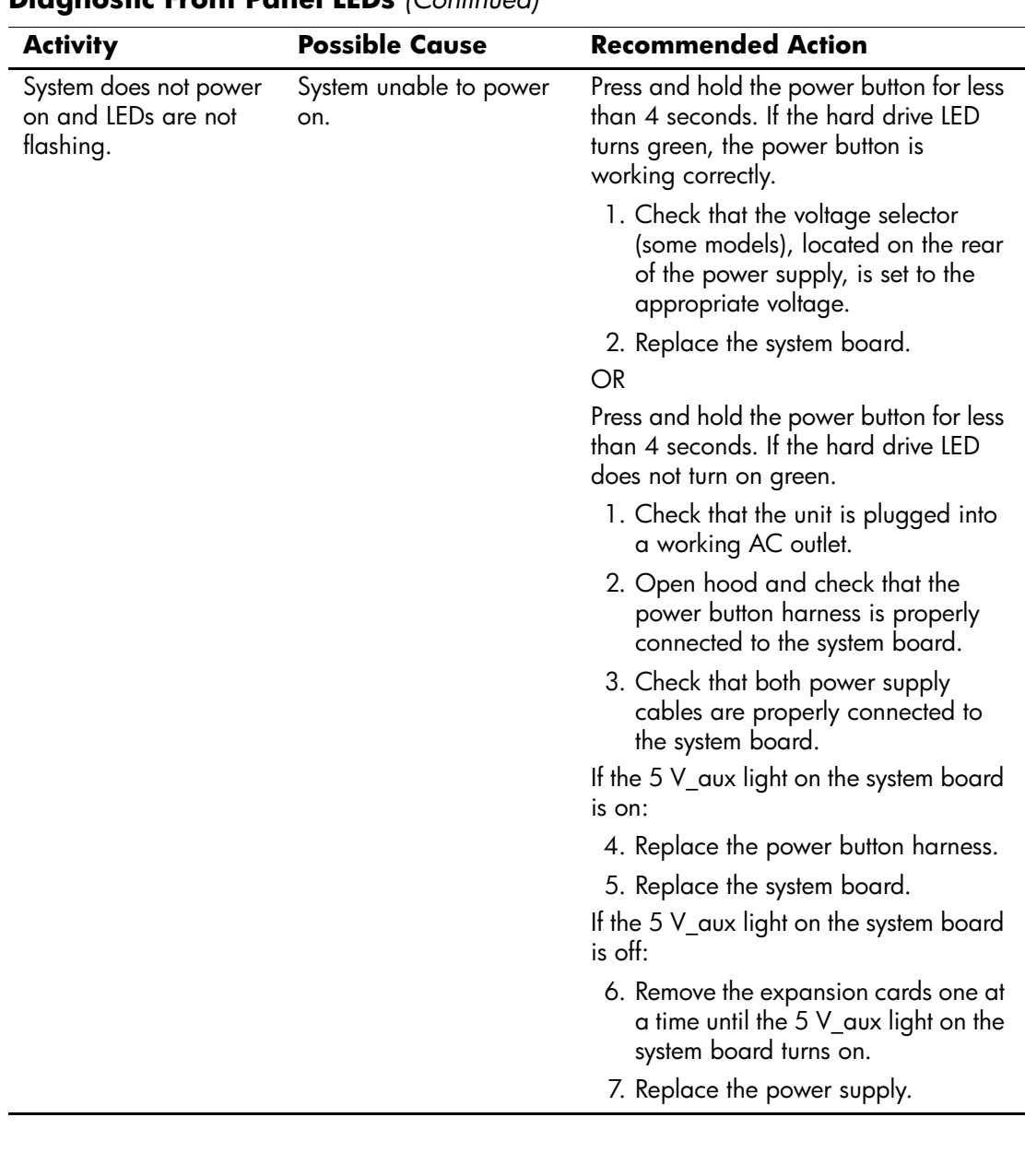

**Diagnostic Front Panel LEDs** *(Continued)*

#### <span id="page-16-0"></span>**Restoring the Software**

The Windows operating system and software can be restored to the original state that they were when you purchased the computer by using the *Restore Plus!* CD. See the documentation included with the *Restore Plus!* CD for complete instructions on using this feature.

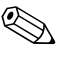

In the event that you lose power during the initial operating system installation process, use the *Restore Plus!* CD to install the operating system.

#### <span id="page-16-1"></span>**Contacting Customer Support**

For help and service, contact an authorized reseller or dealer. To locate a reseller or dealer near you, visit [www.hp.com](http://www.hp.com).

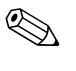

✎ If you take the computer to an authorized reseller, dealer, or service provider for service, remember to provide the setup and power-on passwords if they are set.

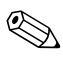

✎ Refer to the number listed in the warranty or in the *Support Telephone Numbers* guide on the *Documentation* CD for technical assistance.

### <span id="page-16-2"></span>**Downloading HP Insight Diagnostics**

The HP Insight Diagnostics utility (available for some models only) allows you to view information about the hardware configuration of the computer and perform hardware diagnostic tests on the subsystems of the computer. The utility simplifies the process of effectively identifying, diagnosing, and isolating hardware issues. You can download the utility from the HP Web site. The utility is not available for all models.

- 1. Go to [www.hp.com](http://www.hp.com).
- 2. Click the **Software & Driver Downloads** link.
- 3. Enter your product number (for example, dx2200) in the text box and press the **Enter** key.
- 4. Select your specific computer model
- 5. Select your OS.
- 6. Click the **Diagnostic** link.
- 7. Click **HP Insight Diagnostics Offline Edition**.
- 8. Select a language and click **Download**.

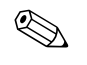

✎ The download includes instructions on how to create the bootable CD.